# **Краткая инструкция по работе с приложением «Информер ЭД2»**

Приложение предназначено для оперативного отслеживания изменений в процессе таможенного оформления при электронном декларировании через оператора ООО «Софтлэнд». Минимальная поддерживаемая версия Android 5.0.

Для надежной работы приложению требуется сохранять активность и иметь доступ к интернету в фоновом режиме. Настоятельно рекомендуется добавить приложение в исключения для оптимизации заряда аккумулятора. Приложение не оказывает существенного влияния на разряд аккумулятора.

#### **Список процедур**

На первом экране приложения отображается список процедур по отслеживаемым организациям, отсортированные по времени последнего сообщения по процедуре. Список содержит процедуры, по которым были сообщения (как входящие из таможни, так и исходящие от декларанта) *за последние сутки*.

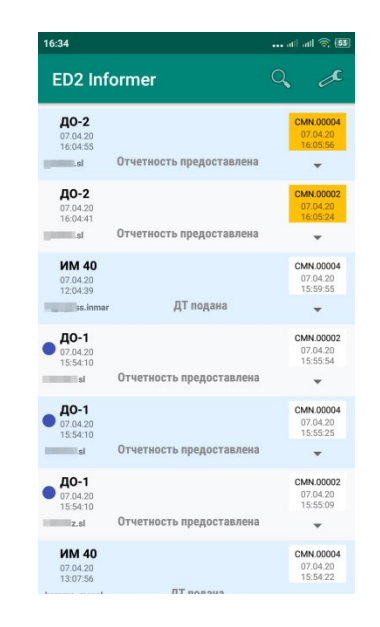

### **Обновления по процедурам**

По обновленным процедурам приходят уведомления (отображаются в шторке, могут сопровождаться звуком и вибрацией). В списке такие сообщения помечаются желтым цветом. Выключение экрана, сворачивание приложения (если был открыт список процедур), а также смахивание (свайп) уведомления считаются прочтением (ознакомлением пользователя с обновленными процедурами). После ознакомления новыми будут считаться такие, время последнего сообщения которых больше, чем время *верхнего* сообщения в списке процедур.

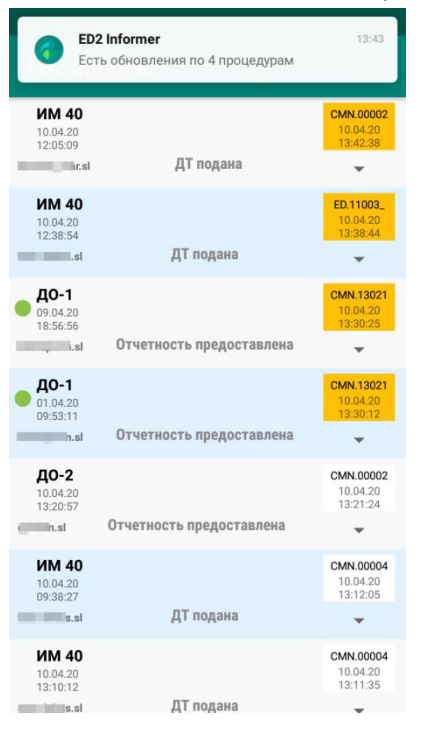

## **Фильтр по процедурам**

Кнопка с лупой позволяет фильтровать процедуры. В данный момент поддерживается фильтр по любой части регистрационного номера и отслеживаемой организации (русскому названию или sender information, который вводится в настройках организации).

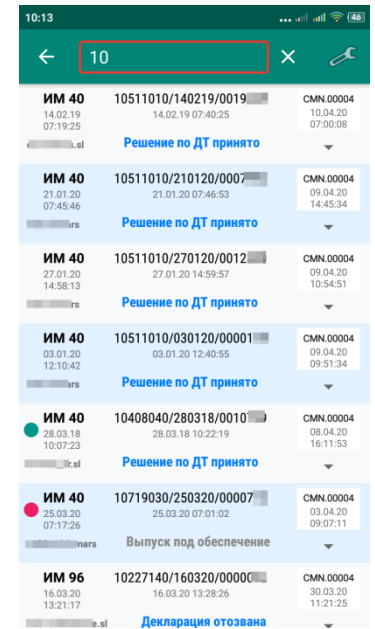

### **Ручное обновление**

Во время показа окна списка автоматические обновления отключаются, чтобы перерисовкой списка не мешать взаимодействию пользователя с приложением. При необходимости можно обновить список вручную методом «потянуть и отпустить».

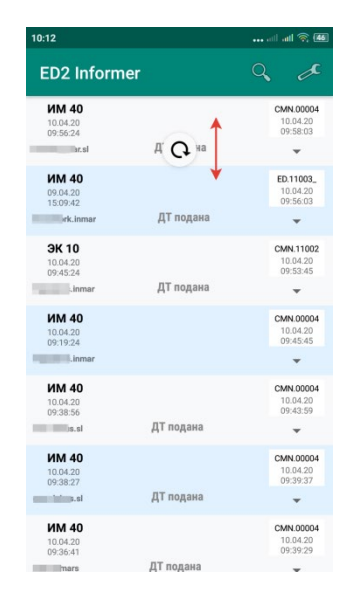

### **Назначение элементов списка**

- **1, 4**: код вида процедуры и время начала;
- **2, 5**: регистрационный номер и дата/время регистрации;
- **3**: тип и время последнего сообщения по процедуре;
- **6**: sender information вашей организации;
- **7**: статус процедуры;
- **8**: кнопка для отображения дополнительной информации по процедуре.

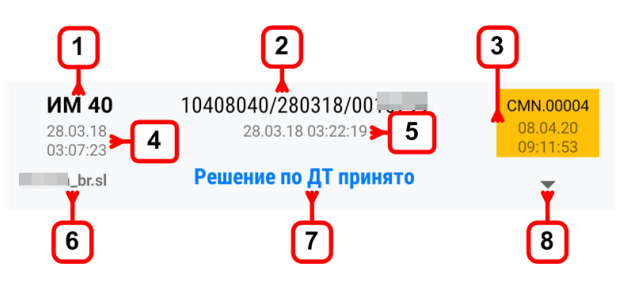

# **Дерево процедуры**

По тапу на процедуре в списке откроется окно дерева процедуры. Можно сворачивать и разворачивать узлы. Стрелка «вниз» означает входящие сообщения (из таможни), «вверх» - от декларанта. Новые сообщения помечены желтым. Нажатие в области типа сообщения (**1**) откроет его на просмотр. На экране просмотра сообщения по кнопке «**Поделиться**» можно переслать сообщение заинтересованным лицам через мессенджеры.

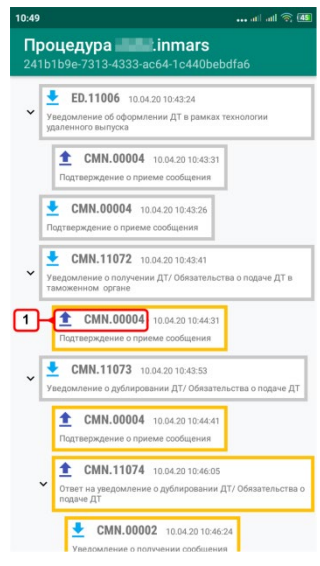

**Основные настройки**

Нажмите на кнопку в виде гаечного ключа (или пункт меню «Настройки») для перехода к настройкам приложения.

**1**: интервал опроса сервера, частота проверки обновлений по процедурам в минутах;

**2**: кнопка добавления организации для отслеживания;

**3**: рычажок временного отключения обновлений по организации.

По длинному тапу на строке с организацией вызывается контекстное меню, в котором можно удалить организацию, а также выбрать цвет, которым соответствующие процедуры будут помечаться в списке.

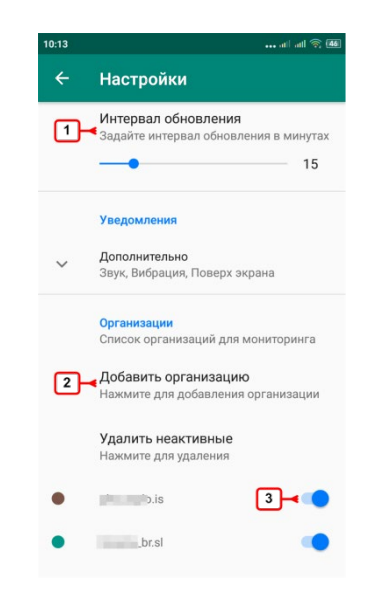

# **Добавление организаций для мониторинга**

Вам понадобится информация из ваших *настроек электронного декларирования*, полученная при заключении договора на передачу данных с информационным оператором ООО «Софтлэнд», а именно «**Информация об отправителе (SenderInformation)**». На скриншоте показано местонахождение настройки в АРМ декларанта «Феанор».

Откройте настройки Феанора на вкладке 12 (**Учетные записи**). Найдите поле SenderInformation. Запомните или запишите последнюю часть адреса после слэша (/) и введите ее в настройках приложения (кнопка «Добавить организацию»). Организаций может быть несколько.

После добавления организации возвратитесь в список процедур и «потяните вниз» для обновления.

> Информация об отправителе(SenderInformation) smtp://eps.customs.ru/your\_company.sl Информация о получателе(ReceiverInformation) smtp://eps.customs.ru/gateway

### **Дополнительные настройки**

**Отслеживать уведомления о выпуске**. Включайте только в случае, если у вас СВХ и вы хотите отслеживать сообщения о возможности выдачи (CMN.13014).

**Белый список декларантов**. Если в вашей организации несколько декларантов, можно добавить в список только тех, чьи сообщения хотите отслеживать (например, только свои). При добавлении выводится список-подсказка, если декларант присутствует в загруженных процедурах, в таком случае рекомендуется выбрать из списка, в противном случае внесите ФИО так как в ЭЦП декларанта.

**Уведомления**. Здесь можно настроить звук, вибрацию и вид уведомлений. Обратите внимание, что звуком и вибрацией сопровождается только первое непрочитанное уведомление, в дальнейшем оно только выводится в шторке. Для Android 8 и выше параметры уведомлений устанавливаются через системные каналы уведомлений.

#### **Мониторинг состояния ЭД**

В основном меню по соответствующей кнопке или пункту меню «Состояние ЭД» можно просмотреть состояние ЭД в упрощенном виде:

Карточка «**Архив ЭД**»: задержка ответов при работе с электронным архивом декларанта;

Карточка «**ЦИТТУ**»: задержка ответов при открытии процедур (уровень ЦИТТУ);

Отдельные карточки **по постам**: задержка ответов по основным сообщениям при передаче на конкретные таможенные посты.

По тапу на карточке откроется подробный график состояния и активности. Общий интервал наблюдения 3 часа с группировкой по 5 минут.

Состояние ЭД определяется по последним данным в течение последних 15 минут. Если данных нет, карточка помечается серым и по умолчанию не показывается (отображение неактивных можно включить в меню). Обновления статусов состояний автоматическое, на чаще одного раза в 5 минут.

#### **Выход из приложения**

Если вы не хотите получать обновления по процедурам и выгрузить приложение из памяти, на основном экране со списком процедур нажмите «Назад» и выберите «Остановить».

Второй вариант: в шторке Android нажмите «Остановить» в уведомлении «Информер ЭД2 сервис» (эта кнопка может быть скрыта, если более приоритетное уведомление отображается выше «Информер ЭД2 сервиса»).